# **IonWizard Technote #103**

Adding TIS Support to IonWizard April 1, 2011

# **Table of Contents**

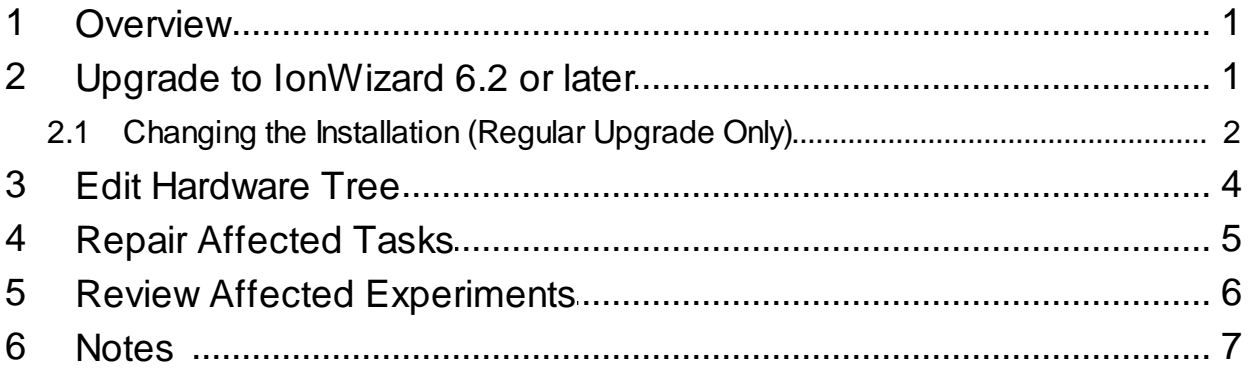

<span id="page-1-0"></span>In versions of IonWizard prior to 6.2, support for "The Imaging Source" (TIS) cameras and frame grabbers was provided by the "Generic DirectX Camera Windows Video Device" in the IonWizard acquisition hardware tree. This Windows DirectX interface only provided access to the video images using the configuration that was set in the separate TIS program "Capture."

IonWizard 6.2 and above now support direct control of TIS devices using the TIS Image Capture library. This means that all parameters such as frame rate and exposure can be controlled within IonWizard. In addition IonWizard automatically disables automatic gain and exposure and supports variable exposure times. This removes the need to run IC Capture to disable these settings before running IonWizard.

To use these new capabilities you will need to

- Upgrade to IonWizard 6.2 or later
- Edit hardware tree
- Repair your affected tasks
- Review affected experiments

#### **Document Information**

Document date: April 1, 2011 Created: April 2011 in Milton, MA USA

## <span id="page-1-1"></span>**2 Upgrade to IonWizard 6.2 or later**

IonWizard versions 6.1 and later are installed using the Microsoft Windows Installer. All files needed to install IonWizard are included in a single file named "IonWizard-w x y z.msi" where "w x y z" is the version and build number of the version of IonWizard contained in the file. To start the upgrade/ process double-click on the installer file (for example IonWizard-6\_2\_0\_59.msi) then follow these steps:

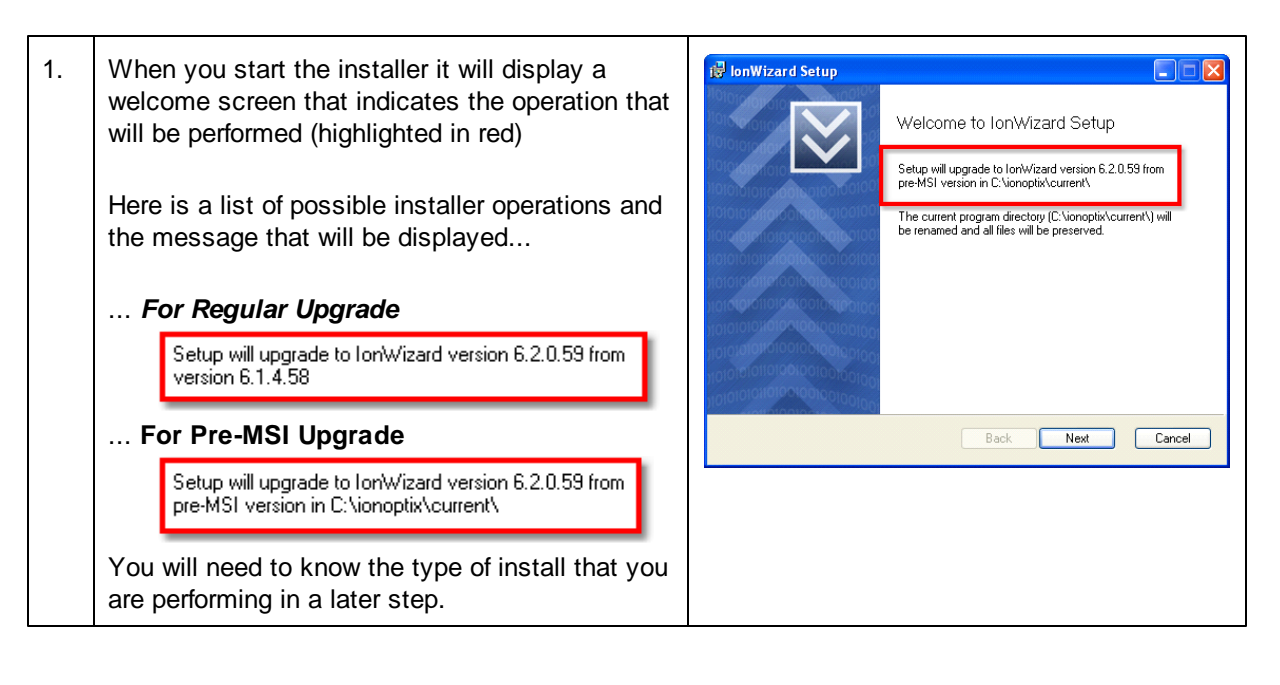

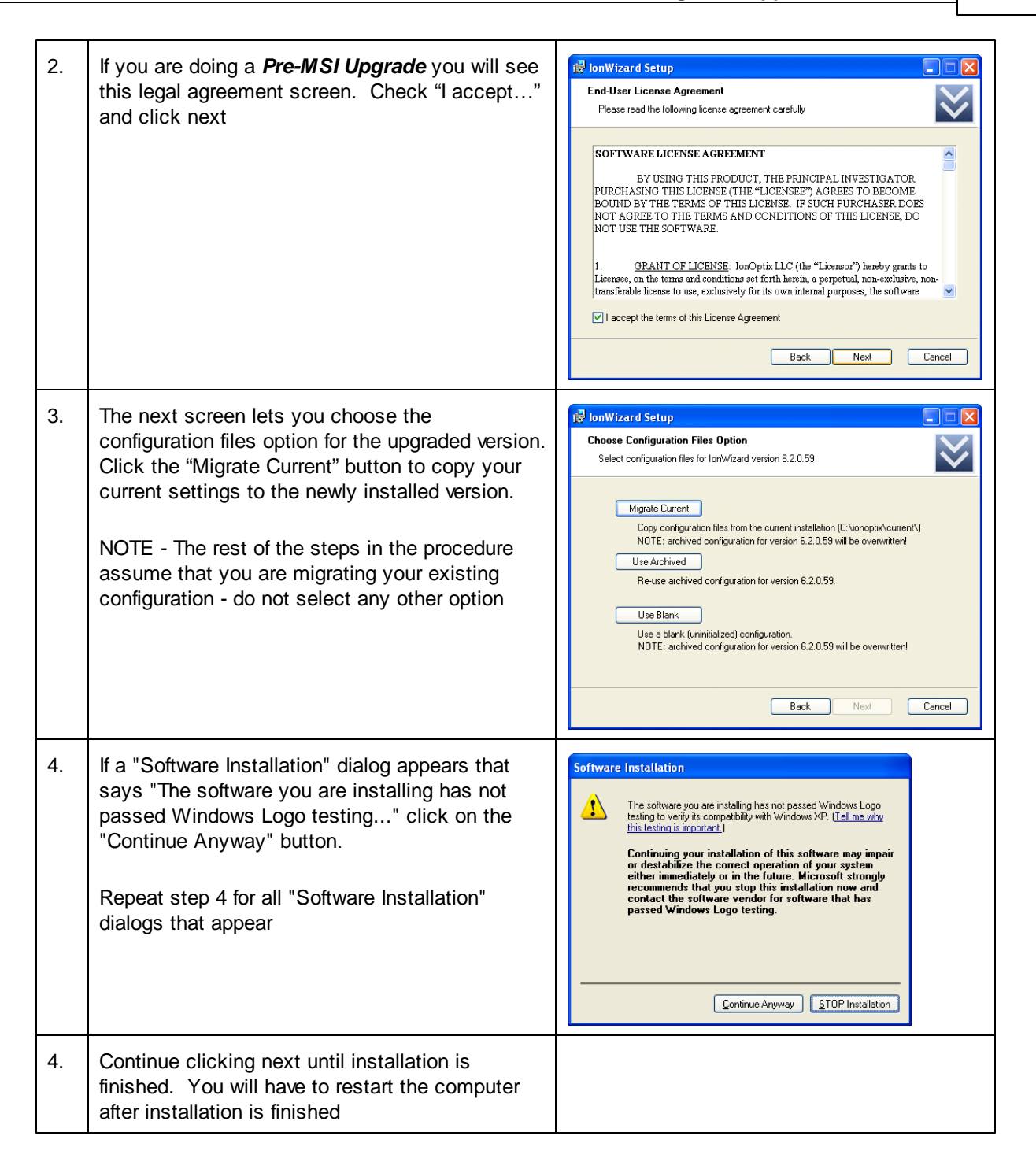

#### <span id="page-2-0"></span>**2.1 Changing the Installation (Regular Upgrade Only)**

When you do a *Regular Upgrade* (see above) the Windows Installer will only upgrade the components that you previously had installed. Since the "The Imaging Source devices" feature did not exist in your previous installation it will not be installed when you upgrade. Thus you will need to manually change the installation to include this feature.

Note - This step is only required for a *Regular Upgrade*. Skip to *Section 3 - Edit Hardware Tree* if you are doing a *Pre-MSI Upgrade.*

The following steps explain how to enable the new TIS Camera component in the newly upgraded version of IonWizard:

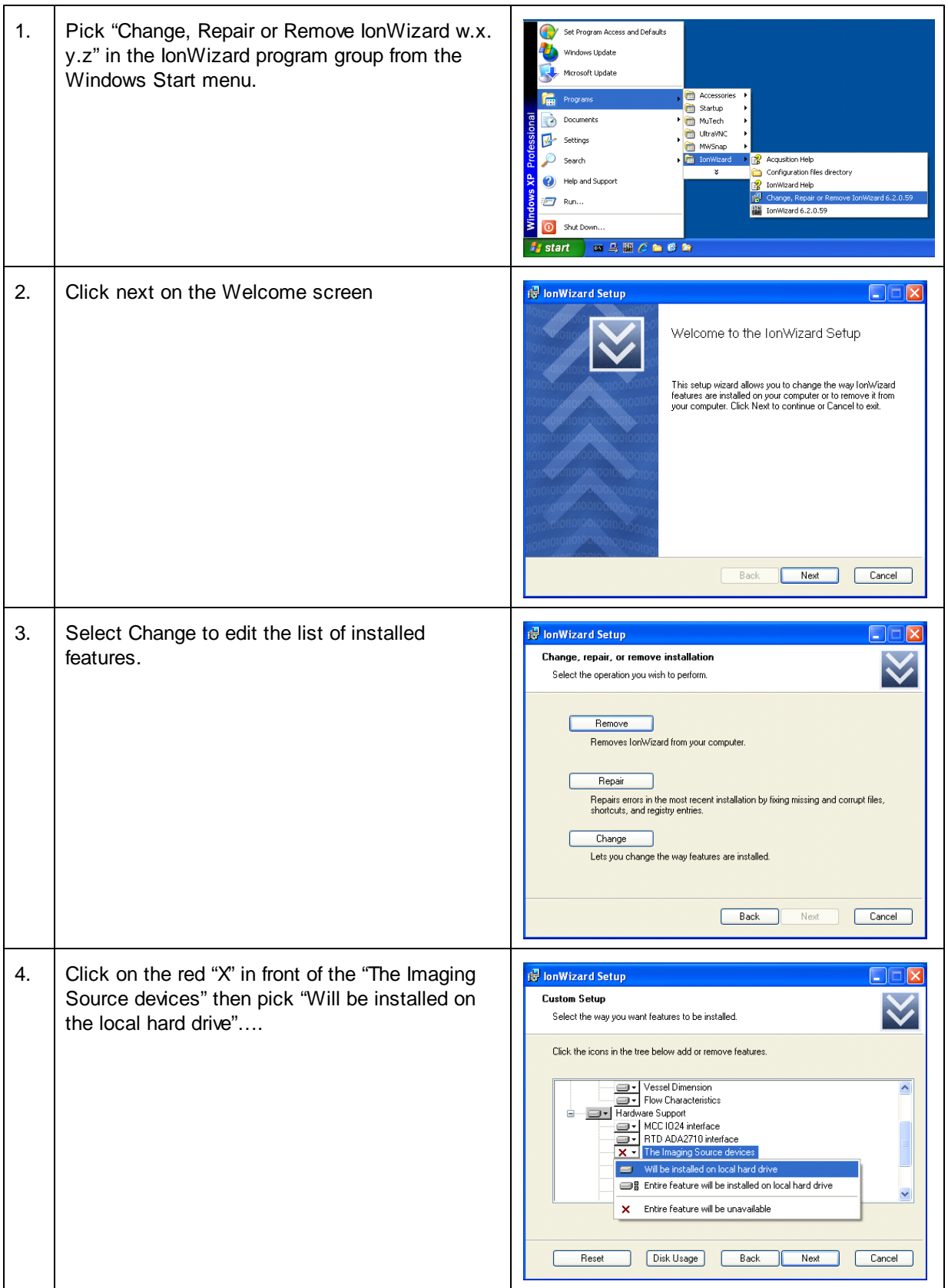

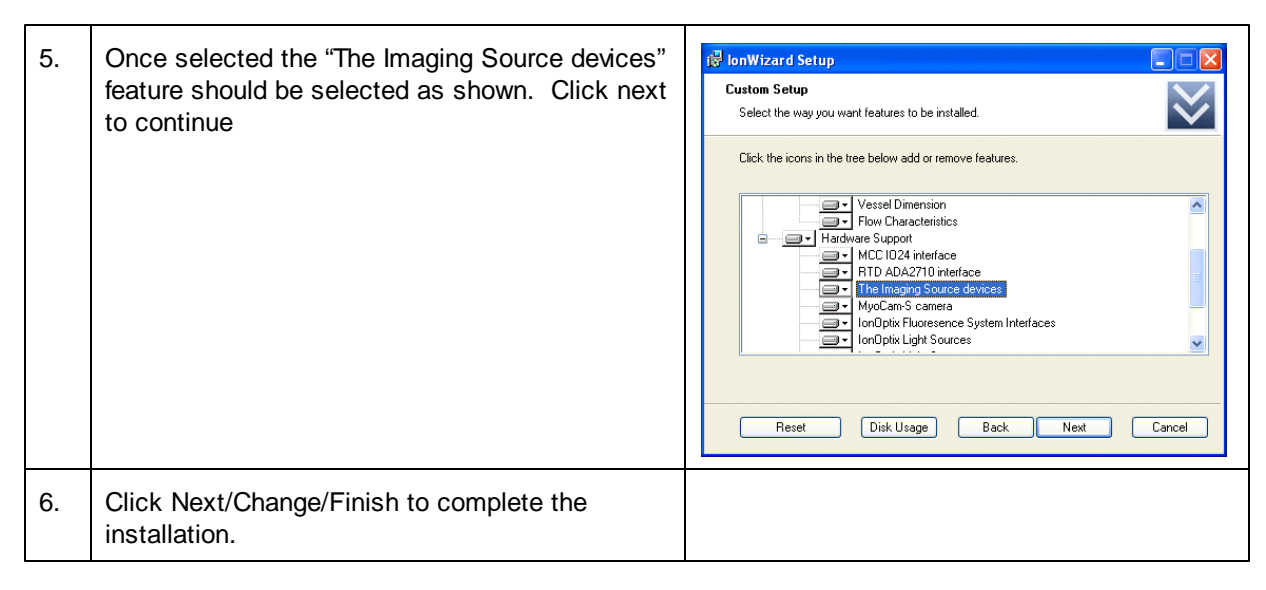

#### <span id="page-4-0"></span>**3 Edit Hardware Tree**

Now that you have installed (and enabled) the new "The Image Source devices" component you will have to edit your hardware configuration to remove the old "Generic DirectX Camera Windows Video Device" and then add in the new "The Image Source DMK Camera" device.

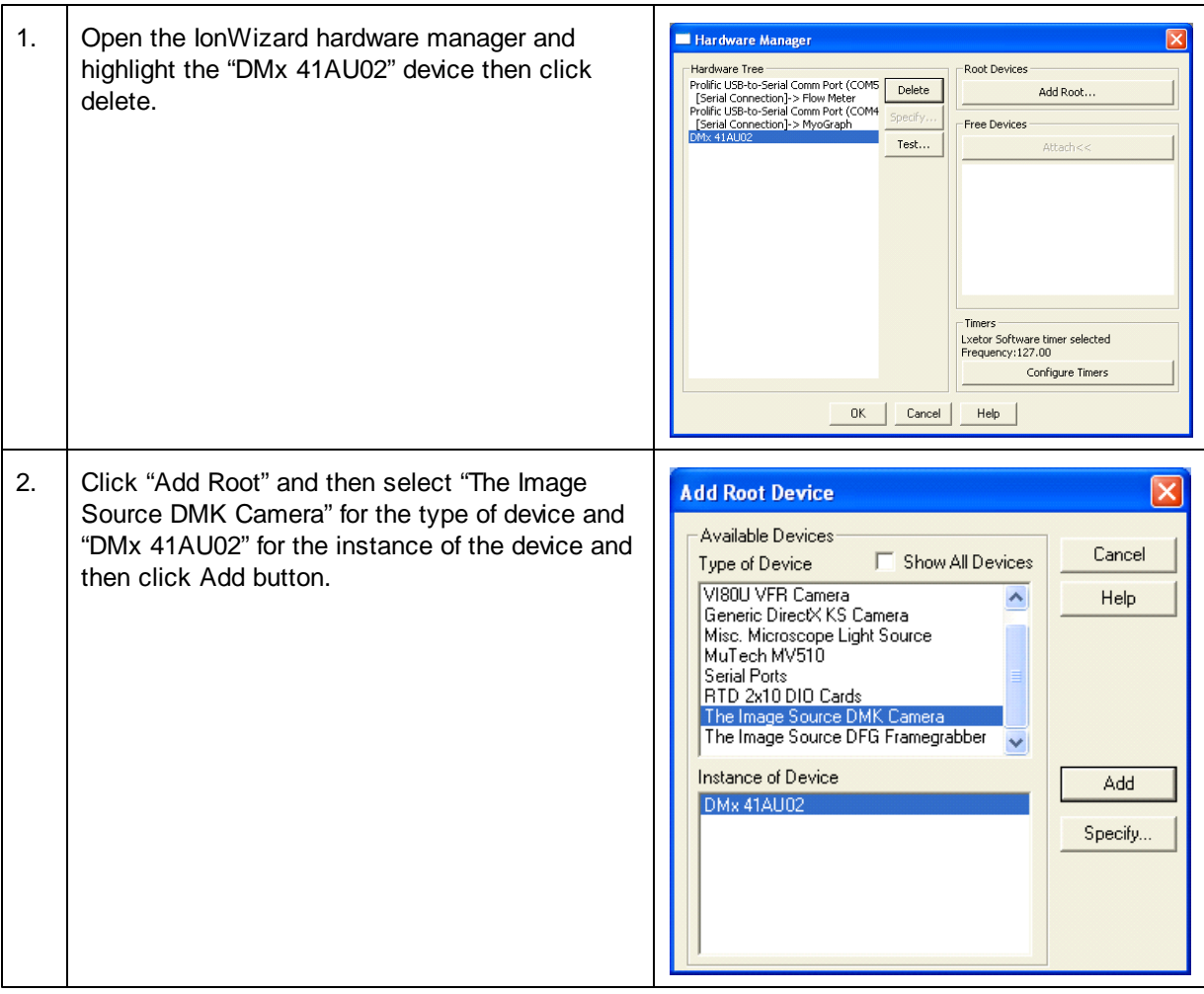

**4**

3. After you click the add button you will be taken **TIS IC DMK Specification**  $\vert \times \vert$ to the specification dialog for the "The Image Device Description-Source DMK Camera". DMx 41AU02 (new)  $OK$ Cancel Help The default device description will be the camera model number, DMx 41AU02" in this example. Add the text " (new)" to the end of the default description as shown at right. Click Ok to close the specification definition dialog. 4. Click Ok to close the hardware configuration anges Will Result in Task Err The changes that were made to the hardware configuration will cause the following tasks to have the listed errors dialog. You will see the following warning "Vessel" : Unable to find the image sensor "DMx 41AU02" message that explains that they changes you The following experiments will need to be reviewed: made to the hardware tree will affect some tasks "Vessel"<br>"Other" ou will have to fix all task errors and then review all affected experiments before you will be able to run any and experiments. experiment.<br>Are you sure that you want to save the changes? Ves No Help In the next steps you will fix these task and experiment problems…

# <span id="page-5-0"></span>**4 Repair Affected Tasks**

When you delete a device in the hardware manager all tasks that were using that device are marked as "needs review." Follow these steps to repair the affected tasks:

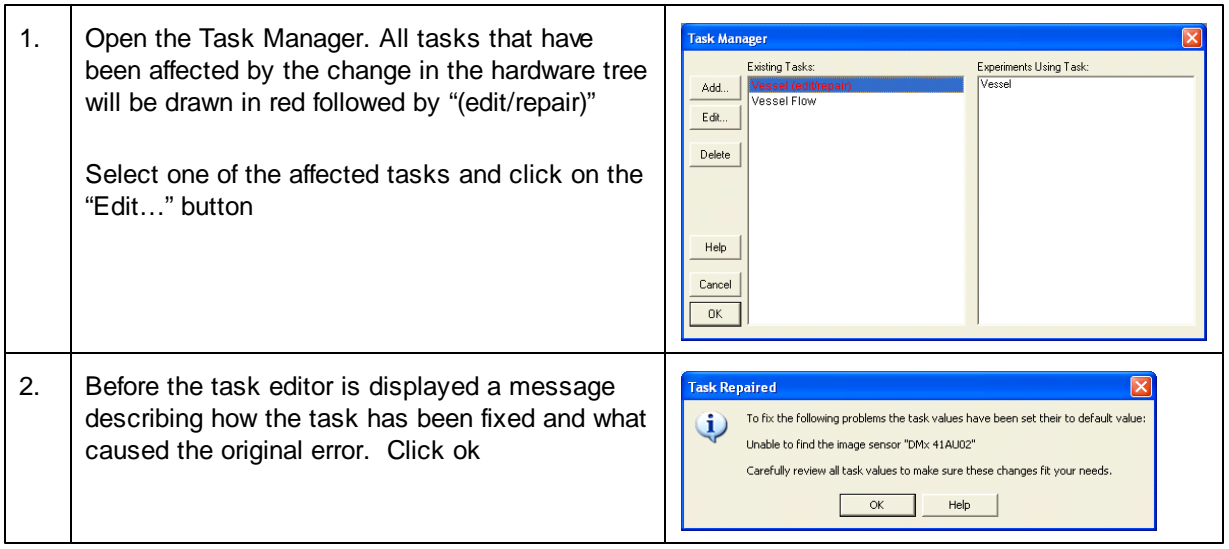

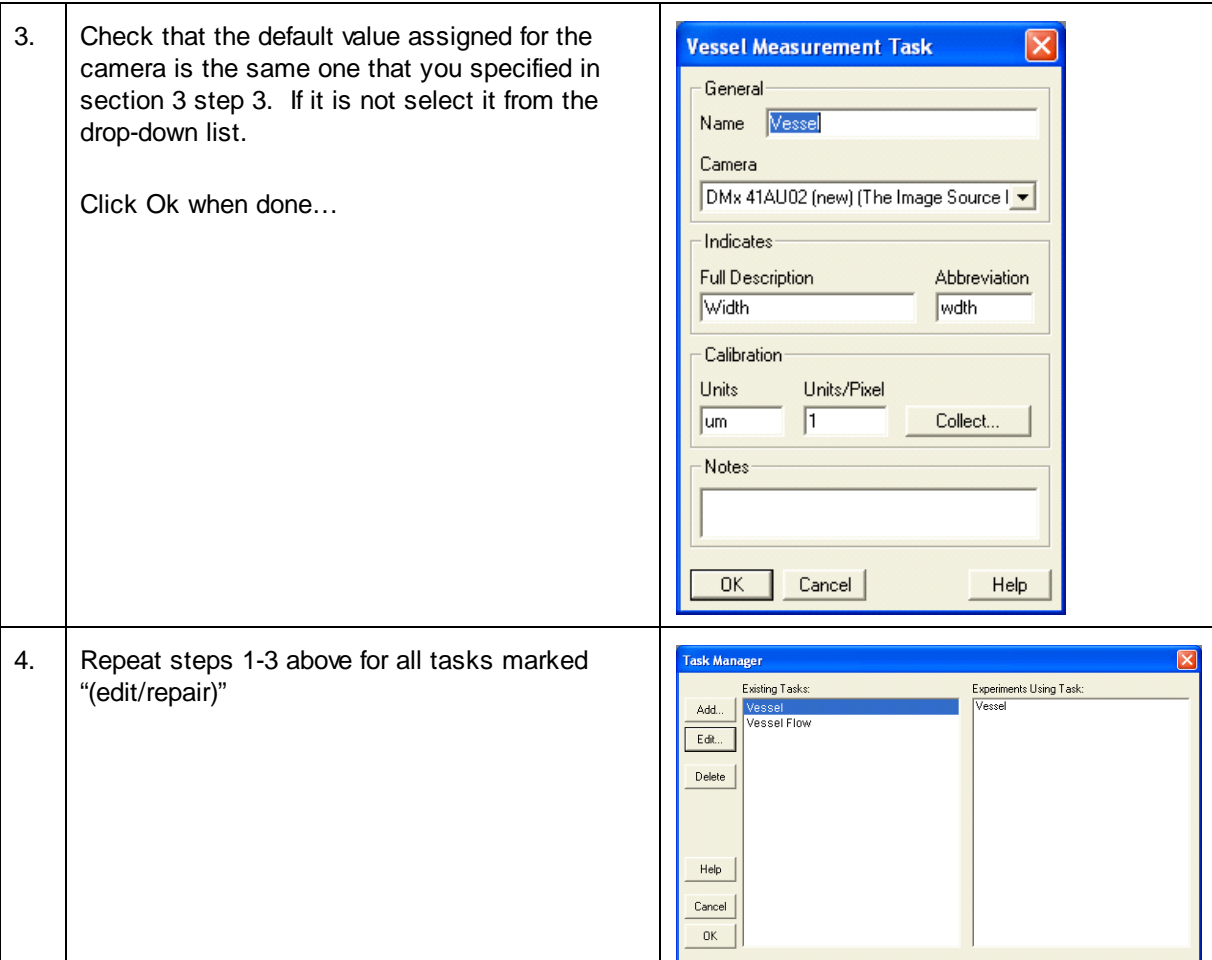

# <span id="page-6-0"></span>**5 Review Affected Experiments**

Each experiment that contains a task that was affected by the hardware changes will also have to be reviewed. The main thing to review are any "global settings" and the rates in each epoch.

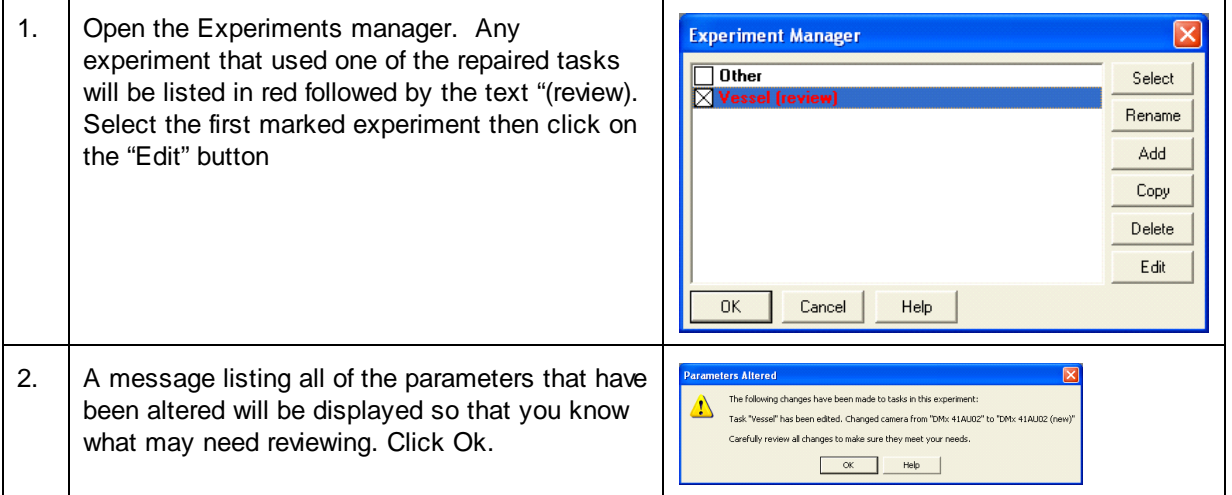

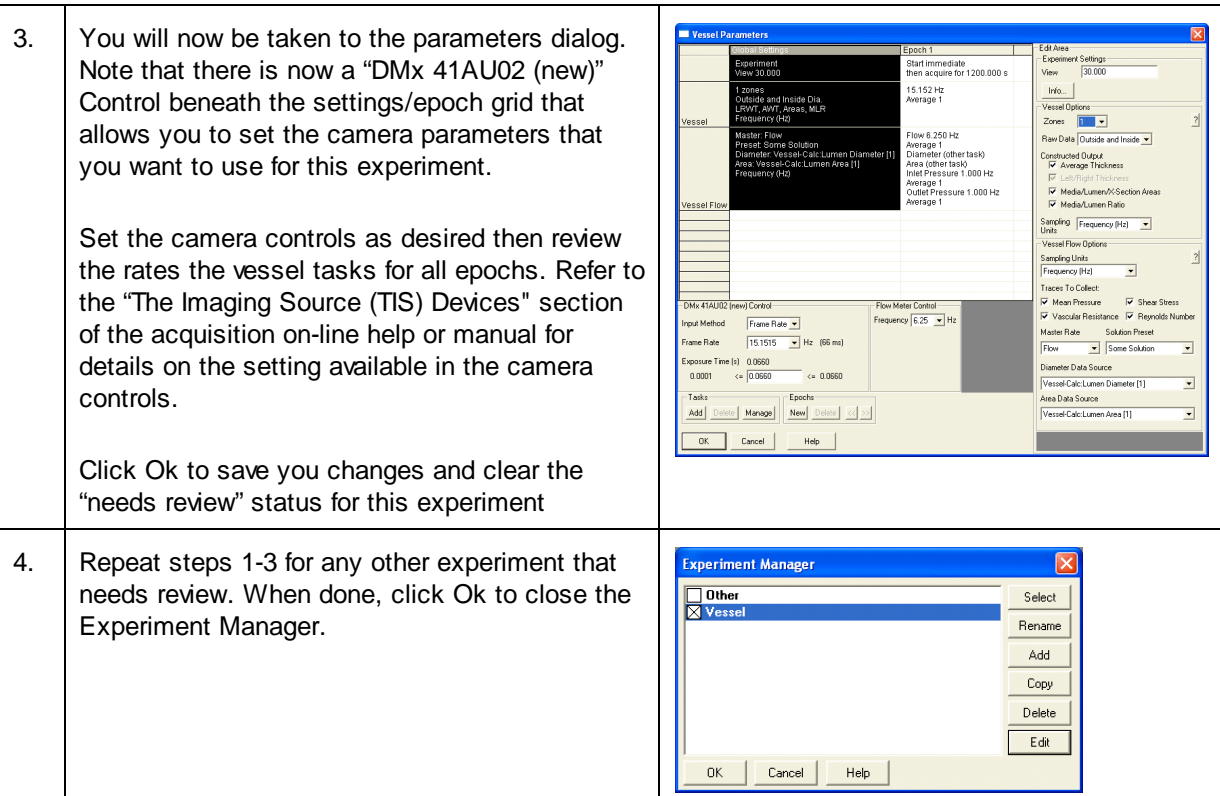

### <span id="page-7-0"></span>**6 Notes**

Please note the following:

- 1) Once you change the hardware used by any tasks all functions of the collect menu except task manager and hardware manager will be disabled until you have fixed ALL tasks
- 2) You must review ALL experiments before you can run any experiment
- 3) You must click Ok after reviewing parameters to clear the "needs review" status
- 4) Only the specific messages in the repair task/review experiments mechanism that appear when following the steps in this procedure are discussed in this tech note. For a full discussion of the repair task/review experiments mechanism please refer to the acquisition manual.